# **INTEGRATED CONFERENCE MANAGER**

## **Running Demos with Application Sharing**

Demonstrate applications to remote participants.

#### Install the Driver

You must install the Application Sharing Driver before you can run demos.

- Step 1. Log in to the conferencing system.
- Step 2. Click **Application Sharing Driver**.
- Step 3. Click **Run** and follow the installation wizard.

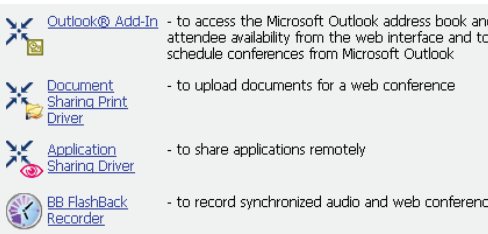

**Select Presenter** 

Emily Stone (Leader) at Loftus Wendy Ferraro Gustaf Dawson

 $\underline{\text{Next}}$ 

Select presenter whose PC will be shared.

Cancel |

 $He$ 

#### Start Application Sharing

- Step 1. Start the application you are going to demonstrate.
- Step 2. Start your conference.
- Step 3. In the conference room's Items for Viewing list, click **Application Sharing**.
- Step 4. Select yourself to be the presenter and click **Next**. The Select Application window appears.

## Select the Application

- Step 1. Select the open application from the What to View list.
- Step 2. Click **Start Sharing**.

The selected application is brought to the front for you, and displays for participants in fullscreen mode.

Step 3. Demonstrate the application.

Participants see any actions you take within the application.

Applications remain shared only while they are open and active; minimizing or closing the application, or changing focus to another window, pauses sharing until you restore the application.

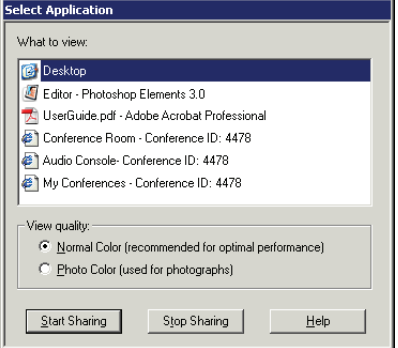

### Control Application Sharing

Control your demonstration from the Application Sharing icon in the Windows system tray. Right-click and select one of the following command:

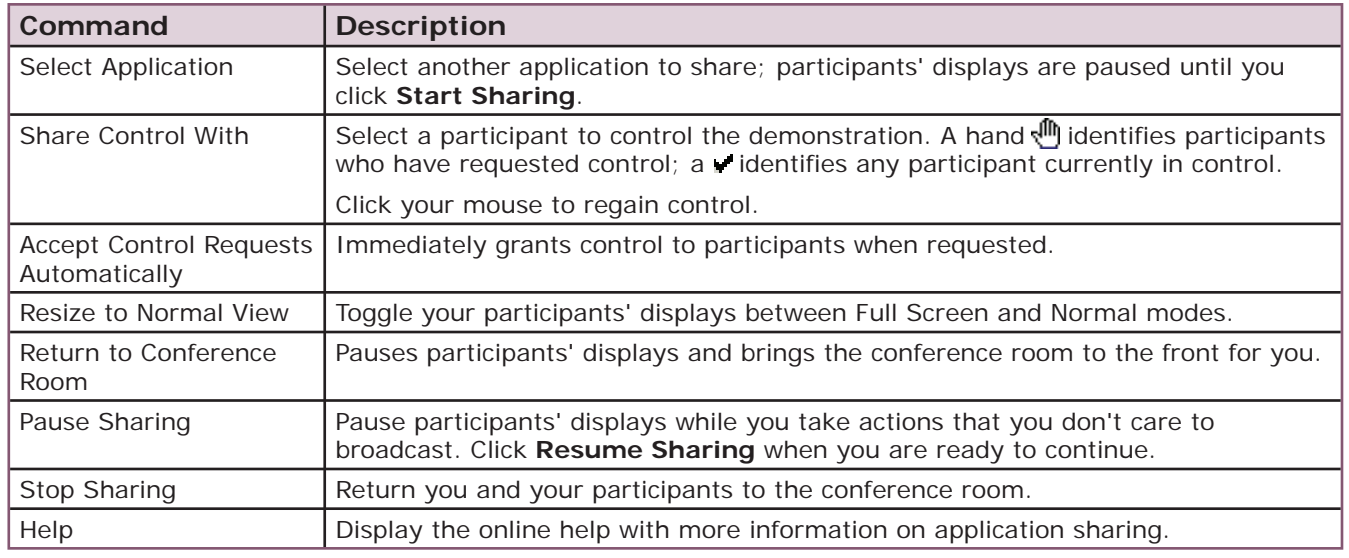

#### Tips for Better Performance

Sharing applications and maintaining a real-time view for conference participants requires a great deal of bandwidth to operate. Keep the following points in mind when planning your sharing session:

- Use application sharing when you want to demonstrate software in action, edit documents during the conference, or use remote control of a PC.
- If you are making live edits to a document, application sharing is quite useful. If not, just upload the document to the conference room and use document sharing for greatly improved performance.
- If you are browsing websites, the cobrowser provides much better performance than application sharing a web browser, especially when viewing pages with flash animations, video, or other bandwidth-intensive media. If you are visiting websites that require cookies or a login, you can use application sharing so each participant is not prompted for a login.
- Use Photo Color mode only when required for photographs or tasks requiring very precise color. Normal Color mode uses a fraction of the bandwidth.
- Use the Select Application window to switch between Normal and Photo Color during application sharing if necessary.
- Higher resolution displays require more bandwidth when application sharing; try setting your display resolution to 1024 x 768 or 1280 x 1024 for better performance.

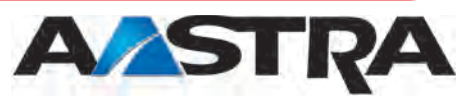

© 2007 Aastra Technologies Limited APN4125-3 101907

2811 Internet Blvd. Frisco, TX 75034 USA 1-800-468-3266 www.aastra.com